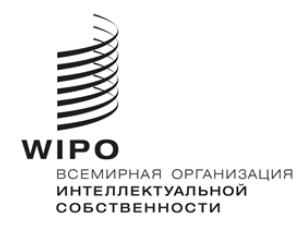

# **WIPO Sequence Validator**

# **Руководство**

## **Версия 2.3.0**

*Настоящий документ призван помочь ведомствам интеллектуальной собственности во внедрении и настройке веб-сервиса WIPO Sequence Validator.*

WIPO FOR OFFICIAL USE ONLY

## Содержание

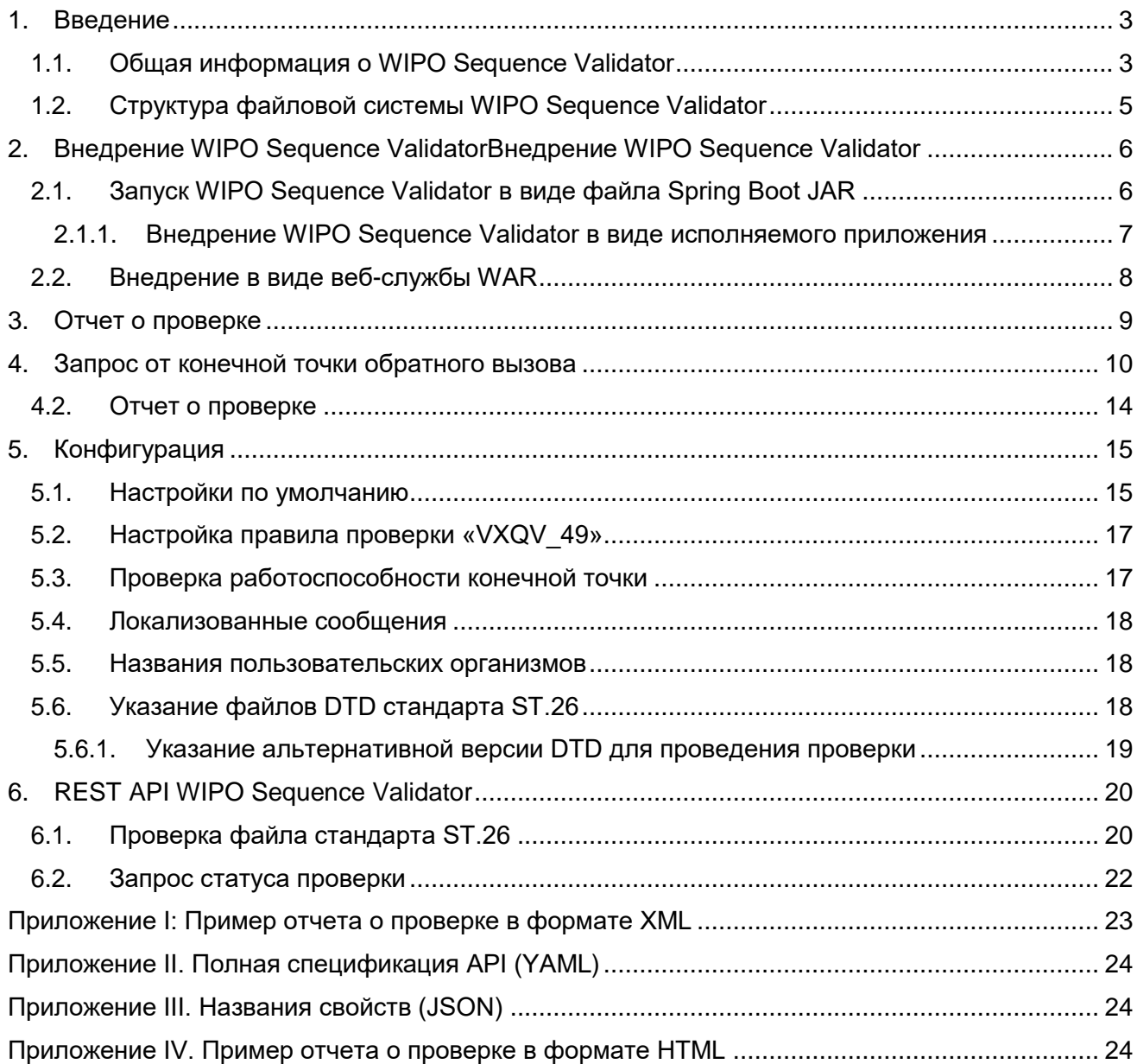

## <span id="page-2-0"></span>1. Введение

Основная цель разработки WIPO Sequence Validator (далее по тексту — «WIPO Sequence Validator» или «программа») заключается в предоставлении ведомствам ИС (ВИС) веб-сервиса для проверки файлов в формате XML стандарта ВОИС ST.26 на предмет соответствия указанному стандарту. Если для подготовки перечня последовательностей используется приложение WIPO Sequence, перечень будет соответствовать требованиям стандарта ВОИС ST.26, но пользователи могут использовать любой наиболее подходящий инструмент.

В настоящем документе объясняется, как внедрить, настроить и использовать программу. В случае возникновения сбоев обратитесь к справочной вики-странице по следующему адресу: <https://www3.wipo.int/confluence/display/WSVAL/Troubleshooting>

## <span id="page-2-1"></span>**1.1. Общая информация о WIPO Sequence Validator**

Программа позволяет выполнять следующие четыре операции:

- проверку файла стандарта ST.26;
- запрос состояния выполняемой проверки;
- обновление файлов конфигурации (эта операция может быть выполнена только администратором ВИС); и
- вызов конечной точки обратного вызова с передачей результата проверки по завершении процесса.

*Примечание: конечная точка обратного вызова*<sup>1</sup> *находится вне программы WIPO Sequence Validator. Ведомства должны создать конечную точку сами при настройке микрослужбы.*

Программа состоит из файла JAR, который выполняется в качестве веб-службы, или из файла WAR, который запускается на сервере Tomcat.

В обоих случаях для проверки перечня последовательностей стандарта ВОИС ST.26 программа получает файлы из локальной файловой системы и генерирует отчет о проверке, а также может возвращать результат проверки, то есть отчет о проверке, путем вызова конечной точки обратного вызова.

WIPO Sequence Validator функционирует следующим образом:

- a) компьютерная система соответствующего ВИС сохраняет файл XML стандарта ST.26 в заданной по умолчанию папке «Inbox» или в указанной в запросе папке;
- b) система ВИС инициирует запрос HTTP Post на проверку файла. В зависимости от конфигурации система ВИС может инициировать проверку файла в режиме «full» (полная проверка) или «formality» (формальная проверка). При проверке файла в режиме «formality» проверяется, представлен ли файл стандарта ST.26 в формате XML и соответствует ли определение типа документа в файле требованиям стандарта ST.26. При проверке файла в режиме «full» проверяется соответствие файла правилам, прописанным в стандарте ВОИС ST.26, и выполняется проверка в режиме «formality»;

<sup>1</sup> Конечная точка обратного вызова в данном случае означает уникальный URI-адрес, на который можно отправлять запросы.

*Примечание. в системе с онлайновой отправкой файлов на проверку рекомендуется использовать только режим «formality», поскольку этот режим позволяет выполнять проверку синхронно, а режим «full» рекомендуется использовать для пакетной обработки файлов, поскольку такая проверка занимает намного больше времени.*

- c) после выполнения проверки программа отправляет ответ с указанием того, прошел ли файл проверку в режиме «formality» или нет, а если компьютерная система ВИС выполняет проверку в режиме «full», в ответе дополнительно указывается, корректно ли запустился процесс проверки файла на соответствие правилам, прописанным в стандарте;
- d) если выполняется проверка в режиме «full», программа загружает файл XML из папки «Inbox» и запускает проверку на соответствие правилам, после чего выполняются нижеследующие операции;
- e) программа создает файл отчета в формате XML («report\_<filename>.xml») на основе XSD Schema в указанной папке «Input» и перемещает проверенный файл XML стандарта ВОИС ST.26 в папку «Outbox». В качестве дополнительной опции Validator также может одновременно создать HTML-версию отчета о проверке.
- f) Как только файл отчета в формате XML создан и проверен на соответствие XSD-схеме, валидатор создает файл отчета в формате HTML в указанной папке под названием «Reports».
- g) по завершении проверки на соответствие правилам из программы осуществляется вызов конечной точки обратного вызова (если конечная точка задана), при этом в запросе передаются дополнительные данные, касающиеся процесса проверки. Структура запроса и пример данных приводятся в разделе 4 ниже;
- h) в ответе конечная точка обратного вызова должна вернуть пустое значение или код успешного выполнения (означает, что ошибок не обнаружено). [*Примечание: этот шаг выполняется только в том случае, если работает внешняя веб-служба и вызов настроен в программе].* Необходимо обеспечить интеграцию между программой и конечной точкой обратного вызова. Как уже отмечалось выше, внешняя веб-служба не является частью программы и должна быть создана и настроена ведомством в соответствии с приведенными ниже требованиями;

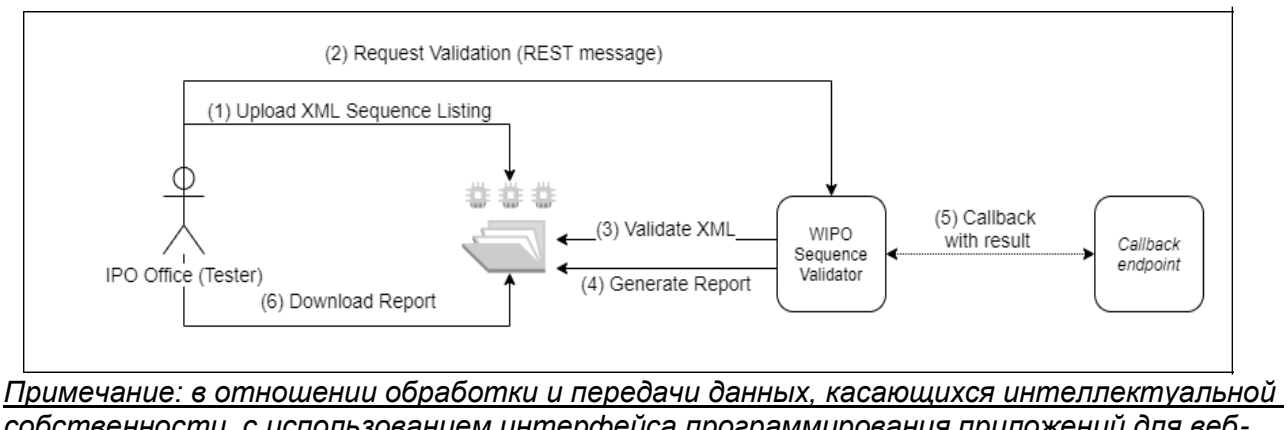

i) система ВИС может загрузить отчет о проверке из папки «Reports».

*собственности, с использованием интерфейса программирования приложений для вебслужб (Web API) WIPO Sequence Validator соответствует требованиям [стандарта ВОИС](https://www.wipo.int/export/sites/www/standards/en/pdf/03-90-01.pdf)  [ST.90.](https://www.wipo.int/export/sites/www/standards/en/pdf/03-90-01.pdf)*

## <span id="page-4-0"></span>**1.2. Структура файловой системы WIPO Sequence Validator**

В программе WIPO Sequence Validator используется пять основных папок:

- **папка «Inbox»** локальная папка, в которую ВИС загружает файлы стандарта ВОИС ST.26 для проверки;
- **папка «Process»** локальная папка, в которой временно хранятся файлы из папки «Inbox» во время обработки. В этой папке содержится две вложенных папки:
	- o **папка «Full validation»** в этой папке хранятся файлы, отправленные на проверку в режиме «full»;
	- o **папка «Formality validation»** в этой папке хранятся файлы, отправленные на проверку в режиме «formality»;
- **папка «Outbox»** по завершении проверки программа сохраняет исходный файл стандарта ВОИС ST.26 в этой локальной папке;
- **папка «Reports»** локальная папка, в которой хранятся результаты проверки в виде файла (файлов) отчета о проверке;
- **папка «Params»** локальная папка, в которой хранится файл в формате JSON (.json) со всеми переданными в запросе на проверку параметрами, используемыми для проведения асинхронной глубокой проверки.

Пример структуры файловой системы приводится ниже:

#### /temp/ST26

/temp/ST26/inbox /temp/ST26/process/full /temp/ST26/process/formality /temp/ST26/outbox /temp/ST26/reports /temp/ST26/params

*ВАЖНО: По умолчанию каталог /temp/ST26 должен быть расположен в родительском каталоге, в котором находится программа. Например, если файл JAR или WAR расположен в C:/dev, то структура папок должна быть создана в виде C:/temp/ST26/...]*

## <span id="page-5-0"></span>2. Внедрение WIPO Sequence ValidatorВнедрение WIPO Sequence Validator

Как указано выше, WIPO Sequence Validator предоставляется в виде файла в одном из двух бинарных форматов (см. ниже). В зависимости от типа инфраструктуры, на базе которой ведомство желает внедрить WIPO Sequence Validator, ВИС может выбрать наиболее подходящий формат.

WIPO Sequence Validator предоставляется в виде следующих двух бинарных файлов:

- бинарный файл SpringBoot JAR исполняемый файл JAR. Требуется установка Java [8;](https://www.oracle.com/java/technologies/java8.html)
- **бинарный пакет WAR** бинарный файл для установки в контейнер сервлетов. Требуется сервер приложений, совместимый с Spring Boot 2 и Servlet Spec 3.1+, например [Tomcat 8.5.](https://tomcat.apache.org/download-80.cgi)

В нижеследующих разделах подробно описывается процесс внедрения WIPO Sequence Validator в виде приложения на базе [Spring Boot](https://spring.io/projects/spring-boot) или в виде приложения WAR на сервере Javaприложений.

#### <span id="page-5-1"></span>**2.1. Запуск WIPO Sequence Validator в виде файла Spring Boot JAR**

Файл Spring Boot JAR содержит встроенный сервер, что позволяет внедрить API WIPO Sequence Validator без необходимости использования отдельного сервера. Это существенно упрощает настройку и внедрение на уровне инфраструктуры. Чтобы запустить встроенный сервер, выполните указанную ниже команду.

*Примечание: на сервере уже должна быть установлена Java 8. Поскольку Java не гарантирует поддержку кодировки UTF-8, для системного параметра «file.encoding» необходимо задать значение «UTF-8». Сделать это можно следующим образом:*

java -D -jar wipo-sequence-validator.jar

Доступ к API WIPO Sequence Validator можно получить через интерфейс [Swagger UI:](https://swagger.io/tools/swagger-ui/) http://[host-name]:8080/swagger-ui.html

Доступ к API WIPO Sequence Validator возможен в следующих конечных точках: http://[host-name]:8080/api/[version]/status http://[host-name]:8080/api/[version]/validate

При этом ВИС необходимо внести следующие изменения:

- вместо [host-name] указать имя хоста сервера; и
- вместо [version] указать версию API WIPO Sequence Validator (например, v1.0).

По умолчанию сервер использует порт 8080, а изменить порт можно при помощи команды «--server.port» следующим образом:

#### java -D"file.encoding=UTF-8" -jar wipo-sequence-validator.jar –-server.port=<port-number>

WIPO Sequence Validator использует настройки памяти виртуальной машины Java (JVM), заданные по умолчанию. По умолчанию максимальный размер кучи равняется одной четвертой доступного физического объема памяти.

Изменить максимальный размер кучи можно при помощи параметра «-Xmx» из командной строки $^2$ :

java -D"file.encoding=UTF-8" -Xmx[size]-jar wipo-sequence-validator.jar

#### <span id="page-6-0"></span>**2.1.1. Внедрение WIPO Sequence Validator в виде исполняемого приложения**

WIPO Sequence Validator может быть установлен в виде службы, контролируемой операционной системой, например, чтобы программа запускалась при загрузке операционной системы.

Файл Spring Boot JAR можно настроить соответствующим образом на всех платформах, с которыми совместимо приложение WIPO Sequence: Windows, Linux и Mac OS.

В руководстве, доступном по ссылке ниже, подробно описано, как создать системную службу, выполняющую файл JAR, для каждой операционной системы. В нем содержится также информация о настройке различных параметров службы и параметров выполнения приложения:

<https://docs.spring.io/spring-boot/docs/current/reference/html/deployment-install.html>

 $\overline{a}$ 

<sup>2</sup> https://docs.oracle.com/javase/8/docs/technotes/tools/windows/java.html#BABHDAB

## <span id="page-7-0"></span>**2.2. Внедрение в виде веб-службы WAR**

Что касается второго бинарного файла, то пакет WAR можно установить на существующем сервере Java приложений, например Apache Tomcat 8.5.

#### *Примечание: требуется контейнер, совместимый с Servlet 3.1.*

Далее приводятся инструкции для сервера приложений Tomcat. В приведенных инструкциях «\$TOMCAT\_ROOT» означает корневую папку на сервере Tomcat, и это значение необходимо заменить, указав соответствующий путь к корневой папке:

- a. остановите сервер, выполнив команду: \$TOMCAT\_ROOT\bin\catalina.bat stop;
- b. скопируйте файл WAR в папку \$TOMCAT\_ROOT\webapps\wipo-sequence-validator.war
- c. запустите сервер, выполнив команду: \$TOMCAT\_ROOT\bin\catalina.bat start

*Примечание: поскольку Java не гарантирует поддержку кодировки UTF-8, при запуске сервера приложений для системного параметра «file.encoding» необходимо задать значение «UTF-8». Сделать это можно следующим образом:*

#### *-D"file.encoding=UTF-8"*

Доступ к API WIPO Sequence Validator можно получить через интерфейс Swagger UI, как показано выше: http://host-name:8080/wipo-sequence-validator/swagger-ui.html

Доступ к API WIPO Sequence Validator возможен в следующих конечных точках: http://[host-name]:8080/wipo-sequence-validator/api/[version]/status http://[host-name]:8080/wipo-sequence-validator/api/[version]/validate

При этом ВИС необходимо внести следующие изменения:

- вместо [host-name] указать имя хоста сервера; и
- вместо [version] указать версию API WIPO Sequence Validator (например, v1.0).

По умолчанию сервер использует порт 8080. Чтобы задать другой порт, необходимо внести изменения в файл конфигурации Tomcat, следуя инструкция по ссылке:

#### [https://tomcat.apache.org/tomcat-8.5-doc/config/http.html#Common\\_Attributes](https://tomcat.apache.org/tomcat-8.5-doc/config/http.html#Common_Attributes)

WIPO Sequence Validator использует настройки памяти виртуальной машины Java (JVM), заданные по умолчанию. По умолчанию максимальный размер кучи равняется одной четвертой доступного физического объема памяти.

Изменить максимальный размер кучи можно при помощи параметра «-Xmx» из командной строки, как показано в разделе 2.1 выше.

## <span id="page-8-0"></span>3. Отчет о проверке

Отчет о проверке может быть сформирован в двух форматах: XML и HTML (или оба). Программа генерирует отчет в формате XML; шаблон отчета приводится ниже.

На корневом уровне указаны следующие атрибуты:

```
<?xml version="1.0" encoding="UTF-8" standalone="yes"?>
<VerificationReport applicationNumberText = "123" productionDate ="YYYY-MM-DD"
filingDate = "YYYY-MM-DD" softwareBuildVersion ="2.3.0.-SNAPSHOT" softwareVersion 
="2.3.0" sourceFileName="[ST.26 filename]" xsi:noNamespaceSchemaLocation ="st26-
seql-verification-report-2.0.0.xsd" xmlns:xsi= ="http://www.w3.org/2001/XMLSchema-
instance" >
 <VerificationMessageBag
   <VerificationMessage>
      <Severity>[ERROR | WARN | XML_WARN | XML_ERROR]</Severity>
      <DataElement>[ST.26 element]</DataElement>
      <DetectedSequence>[Sequence ID]</DetectedSequence>
      <DetectedValue>[value]</DetectedValue>
      <MessageKey>[Message key]</MessageKey>
      <ParameterBag>
             <Parameter key="param key">Param value</Parameter>
      <ParameterBag>
      <LocalizedMessage> [Localized message] </LocalizedMessage>
    </VerificationMessage>
```
- $\bullet$  «applicationNumberText» приложение, связанное с данным перечнем • «аррисанон танносттех»<br>Последовательностей;  $\overline{\phantom{a}}$
- «productionDate» дата проведения проверки;
	- «filingDate» дата подачи заявления;
	- «softwareBuildVersion» версия WIPO Sequence Validator, использованная для проверки;
	- «softwareVersion» версия WIPO Sequence, использованная для создания перечня последовательностей; и
	- «sourceFileName» имя XML-экземпляра перечня последовательностей.

Пример отчета о проверке приводится в приложении I к настоящему руководству, а допустимые значения для этих компонентов приводятся в приложении III.

В следующей классификации представлена указываемая степень серьезности сообщений:

- ERROR ошибка, выданная при проверке в режиме «full»
- WARNING предупреждение, выданное при проверке в режиме «full»
- XML ERROR ошибка, выданная при проверке в режиме «formality»

 $\bullet$  XML WARN — предупреждение, выданное при проверке в режиме «formality» Отчет о проверке также составляется в формате HTML с использованием той же таблицы стилей, которая используется в WIPO Sequence. Пример отчета о проверке в формате HTML

<span id="page-9-0"></span>приведен в приложении IV к настоящему руководству.

## 4. Запрос от конечной точки обратного вызова

Запрос, отправляемый WIPO Sequence Validator конечной точкой обратного вызова, должен содержать указанные ниже параметры, задающие место хранения необходимых файлов и режим проверки:

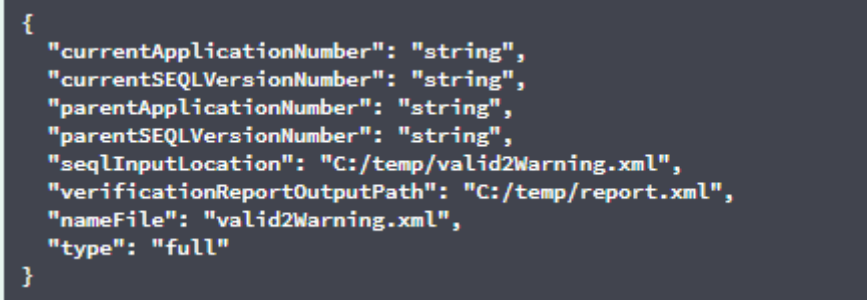

В поле «seqlInputLocation» запроса на проверку указывается путь к перечню последовательностей в формате XML, проверку которого необходимо выполнить. Если оставить это поле пустым, программа попытается выполнить проверку файла XML с названием, указанным в поле «nameFile», в используемой по умолчанию папке «Inbox». Параметр «nameFile» указывает файл перечня последовательностей, проверку которого необходимо выполнить.

Параметр «verificationReportOutputPath» указывает путь к месту сохранения файла отчета о проверке (.xml или/и .html) в зависимости от настроек файла application.property, сгенерированного программой. Если оставить это поле пустым или указать неверный путь, отчет о проверке сохраняется в заданной по умолчанию папке «Reports».

#### **4.1.** Формат запроса от конечной точки обратного вызова

Если задан параметр «api.URL», WIPO Sequence Validator попытается отправить результаты проверки в конечную точку с указанным URL-адресом. Для взаимодействия с WIPO Sequence Validator конечная точка обратного вызова должна соответствовать следующему контракту веб-службы (YAML): [https://www.wipo.int/standards/en/sequence/callback\\_end\\_point\\_web\\_service\\_contract.yml](https://www.wipo.int/standards/en/sequence/callback_end_point_web_service_contract.yml)

Запрос должен представлять собой объект в формате JSON со следующей структурой:

```
{
"currentApplicationNumber": 
"string", 
"currentSEQLVersionNumber": 
 "string", "elapsedTime": 0,
 "endTime": 
"string", 
 "errorSummary": 
\lceil{
   "dataElement":"string", 
   "detectedSequence": "string", "index": 
   0,
   "key": "string", 
   "locmessage": "string", 
   "params": { 
   "additionalProp1": 
   "string", 
   "additionalProp2": 
   "string", 
   "additionalProp3": 
   "string"
   },
   "paramsForXML": [
   \left\{ \right."key": "string",
     "value": "string"
   ],
   "reportValue": "string", 
   "sequenceIDNumber": 
   "string",
   "type": "string"
 }
 ],
 "httpStatus": "string", 
 "parentApplicationNumber": 
 "string", 
 "parentSEQLVersionNumber": 
 "string", "processID": "string",
"seqIDQuantity": 0,
"seqInputQuantity": 0, "seqlType": "string", "startTime": "string", 
"totalErrorQuantity": 0,
 "totalWarningQuantity": 0,
"verificationReportOutputPath": 
"string"
}
```
{

года

Ниже приводится пример объекта в формате JSON, который будет отправлен внешней конечной точке, направившей WIPO Sequence Validator вызов:

```
"processID": "1608194222169dvVE",
 "seqlType": "ST.26", 
 "httpStatus": "SUCCESS",
 "currentApplicationNumber": "string", 
 "currentSEQLVersionNumber": "string", 
 "parentApplicationNumber": "string", 
 "parentSEQLVersionNumber": "string", 
 "verificationReportOutputPath": 
 "C:/temp/report.xml", "startTime": "2020-12-
 17 09:36:54.000000",
 "endTime": "2020-12-17 09:37:26.000607",
 "elapsedTime": 32607,
 "totalWarningQuantity": 1,
 "totalErrorQuantity": 2,
 "seqInputQuantity": 3,
 "seqIDQuantity": 
 3, 
 "errorSummary": 
 \overline{a}{
      "index": 0, "reportValue": "",
      "type": "WARNING",
      "params":com.wipo.st26.ipotool.models.ServiceRequest@58
      87858, "key": "X_EARLIEST_PRIO_APPLICATION_ID_MISSING",
      "locmessage": "Earliest priority application information is absent. It must be 
provided when a priority claim is made to an earlier application.",
      "detectedSequence": "",
```
"dataElement": "PROPERTY\_NAMES.EARLIEST\_PRIORITY\_APPLICATION"

},

}

```
"reportValue": "",
      "type": "WARNING",
      "params":com.wipo.st26.ipotool.models.ServiceRequest@5887
      858, "key": "X_EARLIEST_PRIO_APPLICATION_ID_MISSING",
      "locmessage": "Earliest priority application information is absent. It must be 
provided when a pri ority claim is made to an earlier application.",
      "detectedSequence": "",
      "dataElement": "PROPERTY_NAMES.EARLIEST_PRIORITY_APPLICATION"
    },
    {
      "index": 0,
      "reportValue": 
      "type": "ERROR",
      "params": {},
      "key": "INVENTION TITLE MISSING",
      "locmessage": "The invention title is missing. At least one invention title 
      must be entered.", "detectedSequence": "",
      "dataElement": "PROPERTY_NAMES.INVENTION_TITLE_BAG"
    },
    {
      "index": 1, 
      "reportValue": 
      "type": "ERROR",
      "params": {},
      "key": "INVENTION TITLE MISSING",
      "locmessage": "The invention title is missing. At least one invention title 
      must be entered.", "detectedSequence": "",
      "dataElement": "PROPERTY_NAMES.INVENTION_TITLE_BAG"
```
#### <span id="page-13-0"></span>**4.2. Отчет о проверке**

Как уже говорилось в разделе 3, по завершении проверки создается отчет о проверке в месте, указанном в параметре «verificationReportOutputPath»; по умолчанию для файла отчета в формате XML это: «/temp/st26/reports/[verificationID]/report.xml», в то время как для файла отчета в формате HTML это: «/temp/st26/reports/[verificationID]/report.html».

Вы можете включить или отключить создание отчетов в формате HTML в файле «application.properties». Для создания отчетов укажите значение «true», а для отключения данной функции используйте «false».

app.property.html=true

Содержимое отчета отправляется конечной точке обратного вызова в поле «errorSummary» запроса «ServiceRequest». Пример этого поля приводится в примере запросов в разделе 4 выше.

## <span id="page-14-0"></span>5. Конфигурация

## <span id="page-14-1"></span>**5.1. Настройки по умолчанию**

Конфигурация WIPO Sequence Validator задается в файле конфигурации. По умолчанию в файле конфигурации «application.properties» заданы следующие значения $^3\!$ :

```
########### WIPO Sequence Validator properties
## -- FOLDERS --
#Base path to be used by the rest of folders 
app.basePath=/temp/st26/
#Folder to put the files to be processed\
app.inboxPath=${app.basePath}inbox/
#Folder to store the ST26 files once validated 
app.outboxPath=${app.basePath}outbox/
#Folder to store the validation reports 
app.reportsPath=${app.basePath}reports/
#Folder to store the parameters 
app.paramsPath=${app.basePath}params/
#Parent folder for full and formality folders 
app.processPath=${app.basePath}process/
#Files in process for a full validation are stored in this folder 
app.process.fullPath=${app.processPath}full/
#Files in process for a formality validation are stored in this folder 
app.process.formalityPath=${app.processPath}formality/
alternativeResourceBasePath=${app.basePath}alt_resources
## --PREFERENCES --
#To enable the rule VXQV49 set this value to true, default value is false. 
app.preferences.optionalEnglishQualifierValue=false
# Please enter either: ERROR or WARNING to specify the type of the verification message 
for the rule VXQV_49, default value is "WARNING". 
 app.preferences.optionalRuleType=WARNING
#locale used for the localized messages from the verification report 
validator_locale=en
api.URL=
app.property.html=true
 #software version from pom.xml
 app.version=@project.version@
i<br>I
```
<sup>3</sup> Действительны на февраль 2023 года

#### ## -- WATCHER --

# These properties control the process looking for files in the folders to be processed # (see: https://docs.spring.io/spring-framework/docs/current/javadocapi/org/springframework/scheduling/concurrent/ThreadPoolTaskExecutor.html)

processing.delay=10000 processing.corePoolSize=5 #Max number of files being validated concurrently processing.maxPoolSize=10 processing.queueCapacity=1000 processing.enabled=true

##-- LOGGING (see https://logback.qos.ch/manual/configuration.html)

logging.level.root=info logging.level.org.wipo=info logging.pattern.console=%d{yyyy-MM-dd HH:mm:ss} [%thread] %- 5level %logger{36} - %msg%n

# HEALTH ENDPOINT management.endpoints.jmx.exposure.include=health # Show details of health endpoint management.endpoint.health.show-details=always

Чтобы изменить значения параметров, следует использовать другой файл «application.properties». Имеется несколько вариантов, которые подробно описаны в документации по Spring Boot: [https://docs.spring.io/spring](https://docs.spring.io/spring-boot/docs/2.0.6.RELEASE/reference/html/boot-features-external-config.html#boot-features-external-config-application-property-files)[boot/docs/2.0.6.RELEASE/reference/html/boot-features-external-](https://docs.spring.io/spring-boot/docs/2.0.6.RELEASE/reference/html/boot-features-external-config.html#boot-features-external-config-application-property-files) [config.html#boot-features-external](https://docs.spring.io/spring-boot/docs/2.0.6.RELEASE/reference/html/boot-features-external-config.html#boot-features-external-config-application-property-files)[config-application-property-files](https://docs.spring.io/spring-boot/docs/2.0.6.RELEASE/reference/html/boot-features-external-config.html#boot-features-external-config-application-property-files)

Самый простой вариант — использовать новый файл «application.properties», поиск которого осуществляется в следующих папках в указанном порядке:

- a) в папке «/config» в текущем каталоге *[Примечание: при внедрении WIPO Sequence Validator в виде файла WAR на сервере Tomcat, эта папка находится в папке «lib» («/opt/apache-tomcat/lib/config»)]*;
- b) в текущем каталоге [*Примечание: при внедрении WIPO Sequence Validator в виде файла WAR на сервере Tomcat, этой папкой является папка «lib» («/opt/apache-tomcat/lib/»)*];
- c) по адресу «\$classpath» или в пакете конфигурации «config», а затем
- d) в корневом каталоге «\$classpath».

Кроме того, путь к файлу конфигурации и его имя можно задать в соответствующем параметре в командной строке при запуске программы:

при внедрении программы в виде файла JAR:

 java -jar -Dspring.config.location= <PATH\_TO\_FILE> wipo-sequencevalidator.jar

при внедрении программы в виде файла WAR на сервере Tomcat добавьте следующую запись к «CATALINA\_OPTS»:

export CATALINA OPTS="-Dspring.config.location=<PATH\_TO\_FILE>

При внедрении программы в виде файла WAR можно также скопировать новый файл «application.properties» в папку «WEB-INF/classes» веб-приложения или отредактировать существующий.

#### <span id="page-16-0"></span>**5.2. Настройка правила проверки «VXQV\_49»**

app.preferences.optionalEnglishQualifierValue=false app.preferences.optionalRuleType=WARNING

Значение «optionalEnglishQualifierValue» в файле «application.properties» может быть установлено как «true», если пользователь хочет включить правило «VXQV\_49», также пользователь может установить серьезность правила путем изменения значения «optionalRuleType» на «ERROR» или «WARNING». Выше для этих двух параметров показаны значения по умолчанию.

#### <span id="page-16-1"></span>**5.3. Проверка работоспособности конечной точки**

#### # HEALTH ENDPOINT

management.endpoints.jmx.exposure.include=health

В WIPO Sequence Validator была реализована конечная точка «/health», которая предоставляет основную информацию о «здоровье» программы.

Конечная точка «/health» доступна по следующему URL-адресу: http://localhost:8080/wiposequence-validator /actuator/health URL.

Значение конечной точки должно быть следующим:

- Если работоспособность программы не нарушена, будет указан статус «UP»
- Если работоспособность программы нарушена из-за какого либо сбоя, такого как отсутствие соединения с базой данных или недостаток свободного места на диске и др., будет указан статус «DOWN».

Конечная точка «/health» показывает статус только в простом виде: «UP» или «DOWN». Следующий параметр в файле «application.properties» предоставляет информацию в полной мере, включая статус каждого индикатора работоспособности, проверенного в рамках процесса оценки работоспособности.

# Show details of health endpoint management.endpoint.health.show-

Конечная точка «/health» теперь включает данные индикатора «DiskSpaceHealthIndicator», который запускается как часть процесса проверки работоспособности.

Конечная точка оценки работоспособности будет отображаться следующим образом в виде серии пар ключ-значение и включать дополнительную информацию. Ниже приводится пример:

{"status":"UP","details":{"diskSpace":{"status":"UP","details":{"total":511123124224,"free":373225091072,"threshold":10485760}}}}

### <span id="page-17-0"></span>**5.4. Локализованные сообщения**

WIPO Sequence Validator может отображать локализованные сообщения, например в отчете о проверке, на каждом из десяти официальных языков PCT (английском, арабском, испанском, китайском, немецком, португальском, корейском, русском, французском и японском).

По умолчанию сообщения отображаются на английском языке. Чтобы WIPO Sequence Validator отображал сообщения на других языках, укажите код соответствующего языка в параметре «validator\_locale» в файле «application.properties».

#Local used for the localized messages from the verification report validator locale=en

*Примечание: чтобы применить параметры, заданные в новом файле «application.properties», перезапустите WIPO Sequence Validator.*

#### <span id="page-17-1"></span>**5.5. Названия пользовательских организмов**

Чтобы ведомства могли использовать собственные названия пользовательских организмов, которые отсутствуют в предопределенном списке названий организмов, список пользовательских организмов можно задать путем создания нового файла с названием «custom\_organism.json» в папке, указанной в параметре «alternativeResourceBasePath». Этот файл должен иметь следующую структуру:

{"value":"Custom Organism Sample"}, {"value":"Custom Organism Sample 2"}

[

*Примечание: в отличие от предопределенного списка названий организмов, все организмы хранятся в одном файле JSON, а не в отдельных файлах JSON для каждой буквы алфавита.* ]

## <span id="page-17-2"></span>**5.6. Указание файлов DTD стандарта ST.26**

По умолчанию WIPO Sequence Validator использует последнюю версию определения типа документа (DTD) стандарта ST.26. Текущая версия WIPO Sequence Validator основана на DTD версии 1.3 согласно стандарту ВОИС ST.26 $^{\rm 3}$ .

Копия последней версии файла DTD стандарта ST.26 включена в библиотеку WIPO Sequence Validator, которая находится в папке «/src/main/resources» (этот путь к файлу задан в файле JAR или WAR). Файл DTD указывается в файле «catalog.xml», который находится в той же папке, как показано ниже:

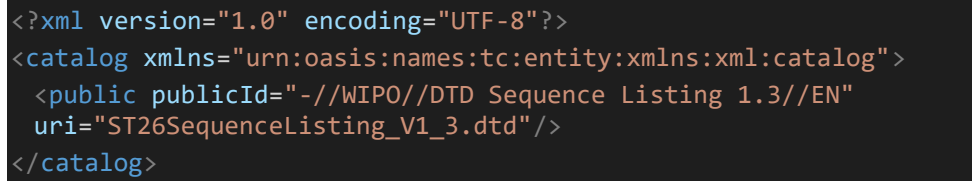

Инструкции относительно того, как указать другую версию DTD, приводятся ниже. Во время проверки будет использоваться версия DTD, указанная в объявлении DOCTYPE в файле XML. Сначала по параметру «publicId» определяется, где находится файл DTD, который будет использоваться. Если «publicId» не указан в файле «catalog.xml», система попытается найти файл DTD в корневой папке, где выполняется процесс Java.

<sup>3</sup>Действительно на февраль 2023 года

#### <span id="page-18-0"></span>**5.6.1. Указание альтернативной версии DTD для проведения проверки**

Чтобы иметь возможность проверять файлы стандарта ВОИС ST.26, которые ссылаются на более старую версию DTD стандарта ST.26, соответствующий файл DTD должен быть доступен WIPO Sequence Validator для выполнения проверки. Это можно обеспечить двумя способами:

- распакуйте файл JAR и поместите дополнительный или альтернативный файл DTD стандарта ST.26 в папку «src/main/resources».
- Внесите изменения в файл «catalog.xml» и добавьте новую запись для дополнительного файла DTD ST.26 или отредактируйте существующую запись.

Например:

<?xml version="1.0" encoding="UTF-8"?> <catalog xmlns="urn:oasis:names:tc:entity:xmlns:xml:catalog"> <public publicId="-//WIPO//DTD Sequence Listing 1.2//EN" uri="ST26SequenceListing\_V1\_2.dtd"/> <public publicId="-//WIPO//DTD Sequence Listing 1.3//EN" uri="ST26SequenceListing\_V1\_3.dtd"/> </catalog>

Вместо внесения изменений в файл JAR можно выполнить следующее:

- a. скопируйте файл «catalog.xml» и все файлы DTD в любую локальную папку;
- b. внесите изменения в файл «catalog.xml» и добавьте запись для дополнительного файла DTD стандарта ST.26; и
- c. установите следующий системный параметр Java при запуске: «xml.catalog.files=<path\_to\_catalog.xml>»

#### *Примечание: в Tomcat для Windows это можно сделать, добавив следующую переменную среды:*

set "JAVA\_OPTS=%JAVA\_OPTS%

-Dxml.catalog.files=C:\\temp\\tomcat\\sharedclasspath\\catalog.xml"

*[ВАЖНО: указание другой версии DTD стандарта ST.26 позволит провести проверку файла XML в режиме «formality» — на предмет соответствия указанному DTD стандарта ST.26, а проверка в режиме «full», вероятно, потребует изменения исходного кода для реализации правил проведения проверки. Поэтому несколько файлов DTD рекомендуется использовать только при проведении проверки в режиме «formality».]*

## <span id="page-19-0"></span>6. REST API WIPO Sequence Validator

В этом разделе приводятся примеры использования API WIPO Sequence Validator. Имеется три варианта использования:

- проверка файла в папке «Inbox»; (раздел [6.1\)](#page-19-1)
- проверка файла при получении запроса (раздел [6.1\)](#page-19-1); и
- запрос состояния проверки (раздел [6.2\)](#page-21-0).

Полная спецификация API для этой службы (написана на OAS 3.0 [YAML File]) приводится в приложении II.

## <span id="page-19-1"></span>**6.1. Проверка файла стандарта ST.26**

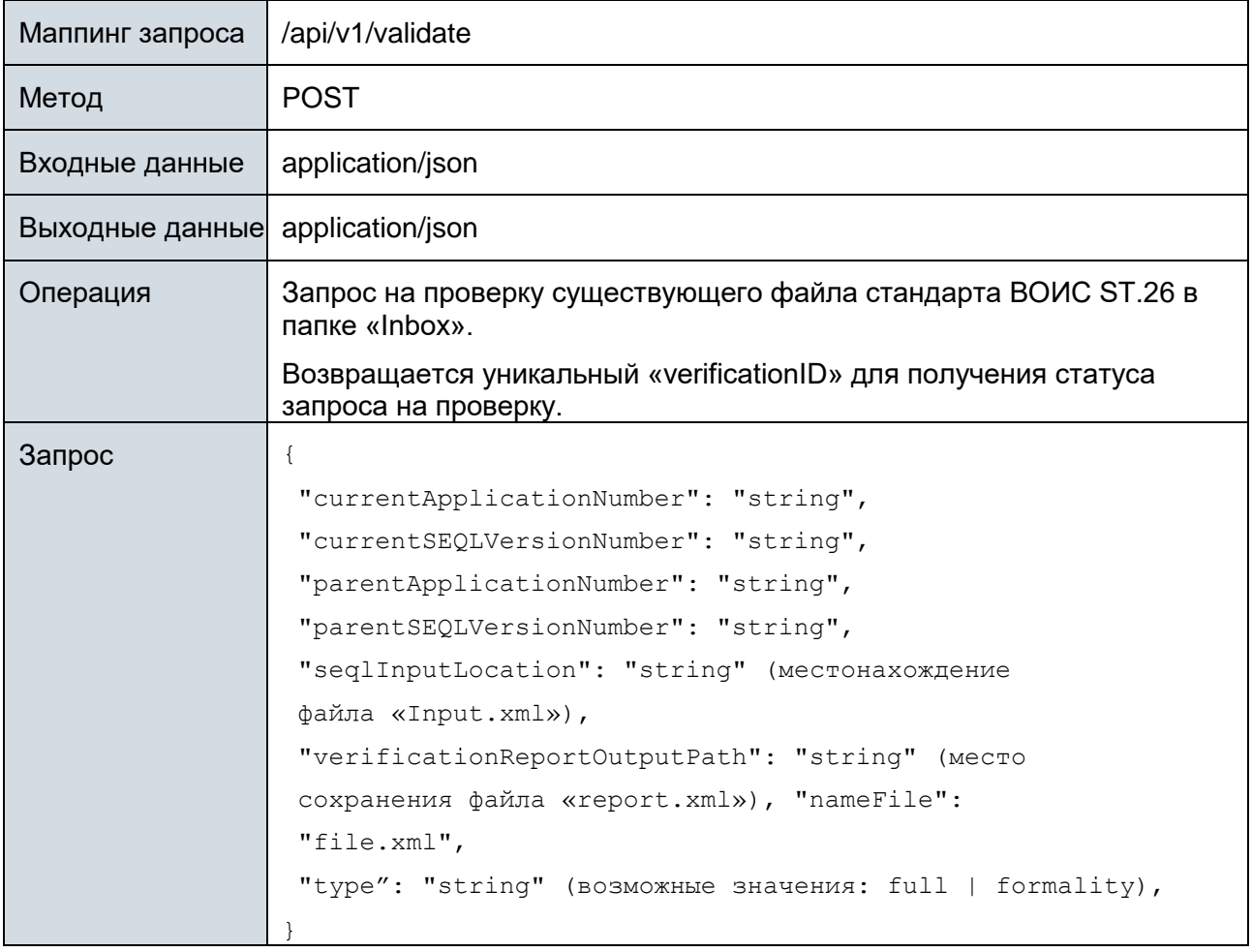

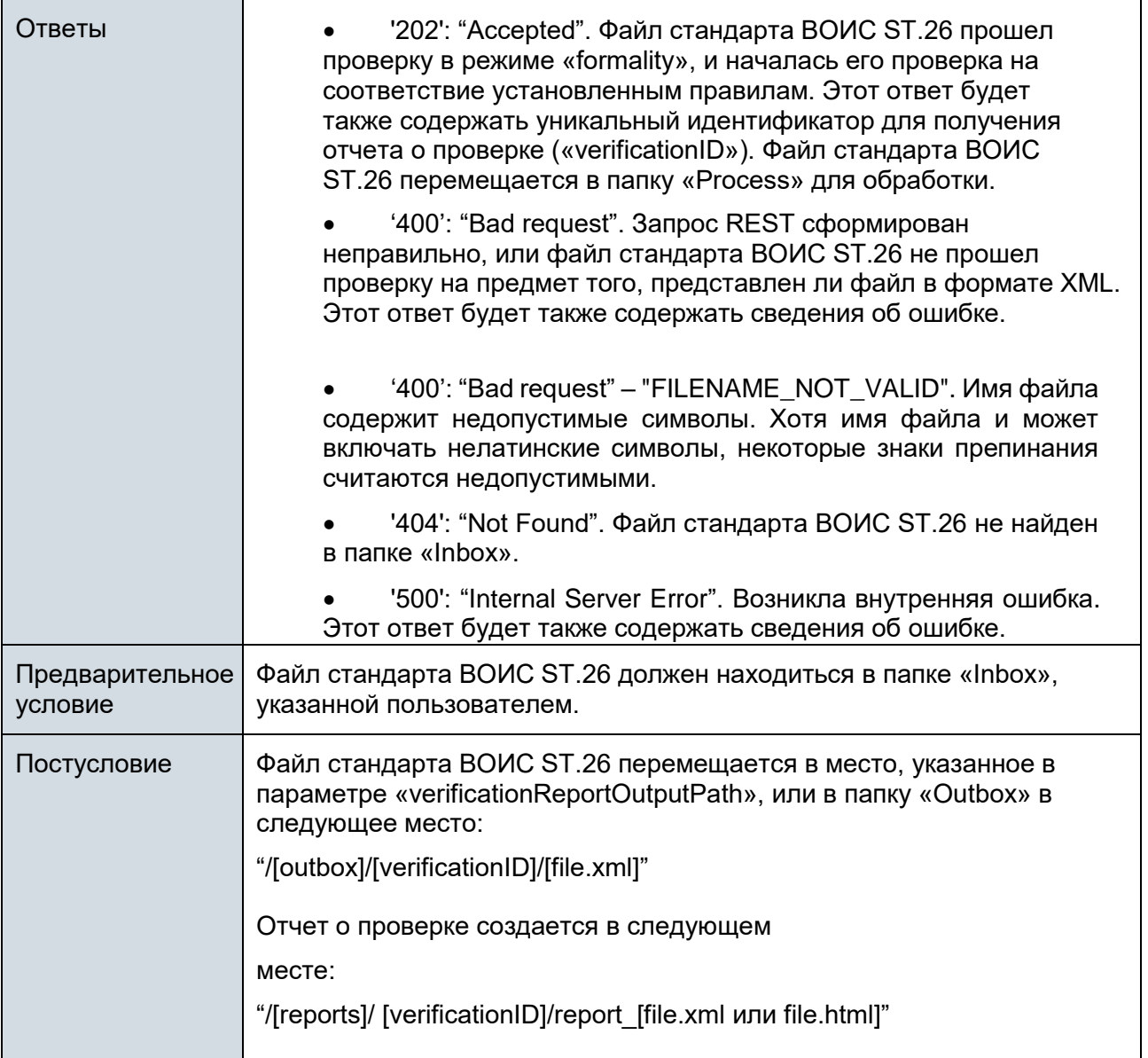

*Примечание: проверенное имя файла может включать нелатинские символы, однако никакие зарезервированные символы приняты не будут.*

## <span id="page-21-0"></span>**6.2. Запрос статуса проверки**

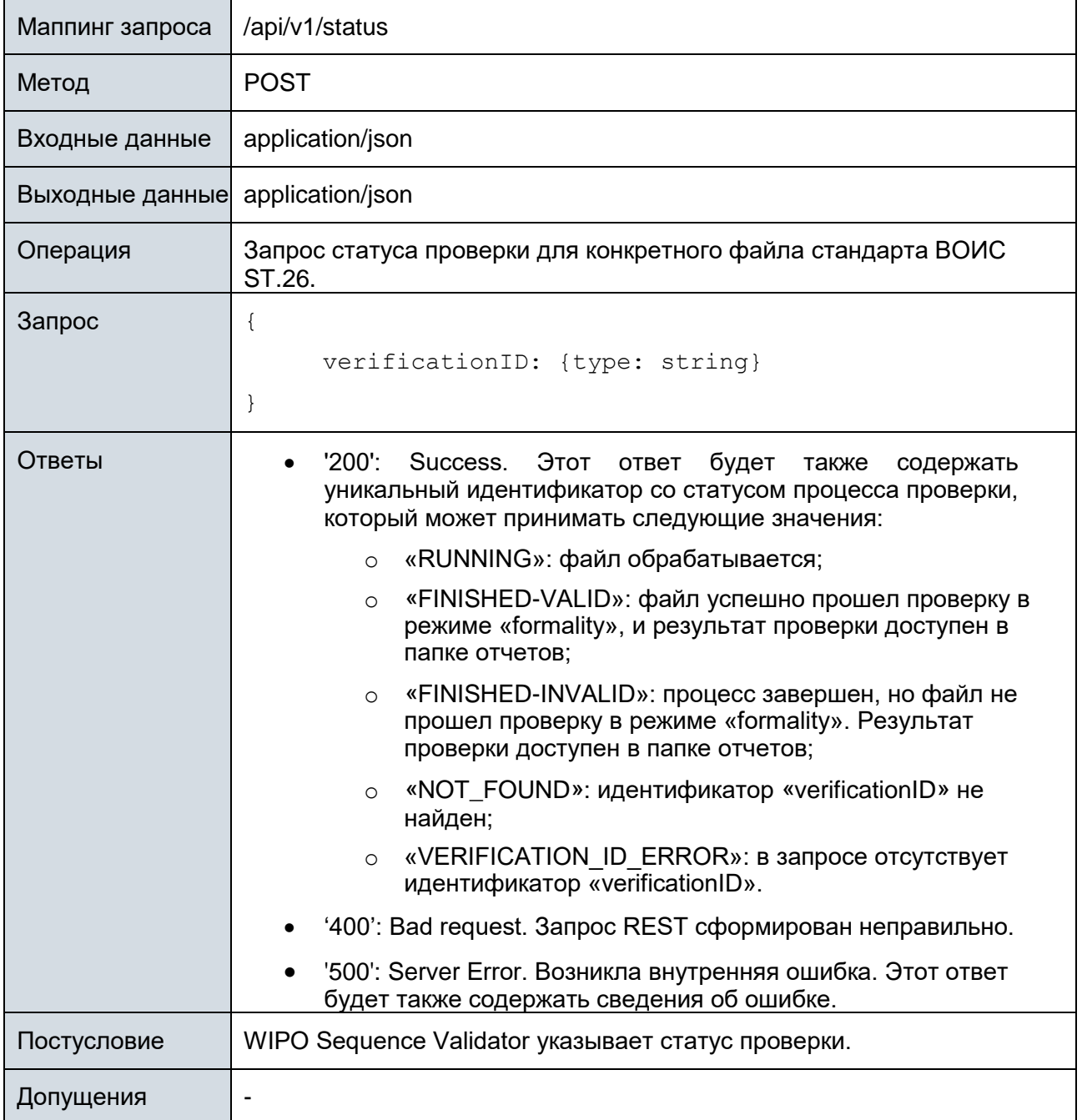

[Приложение I следует]

## Приложение I: Пример отчета о проверке в формате XML

<span id="page-22-0"></span>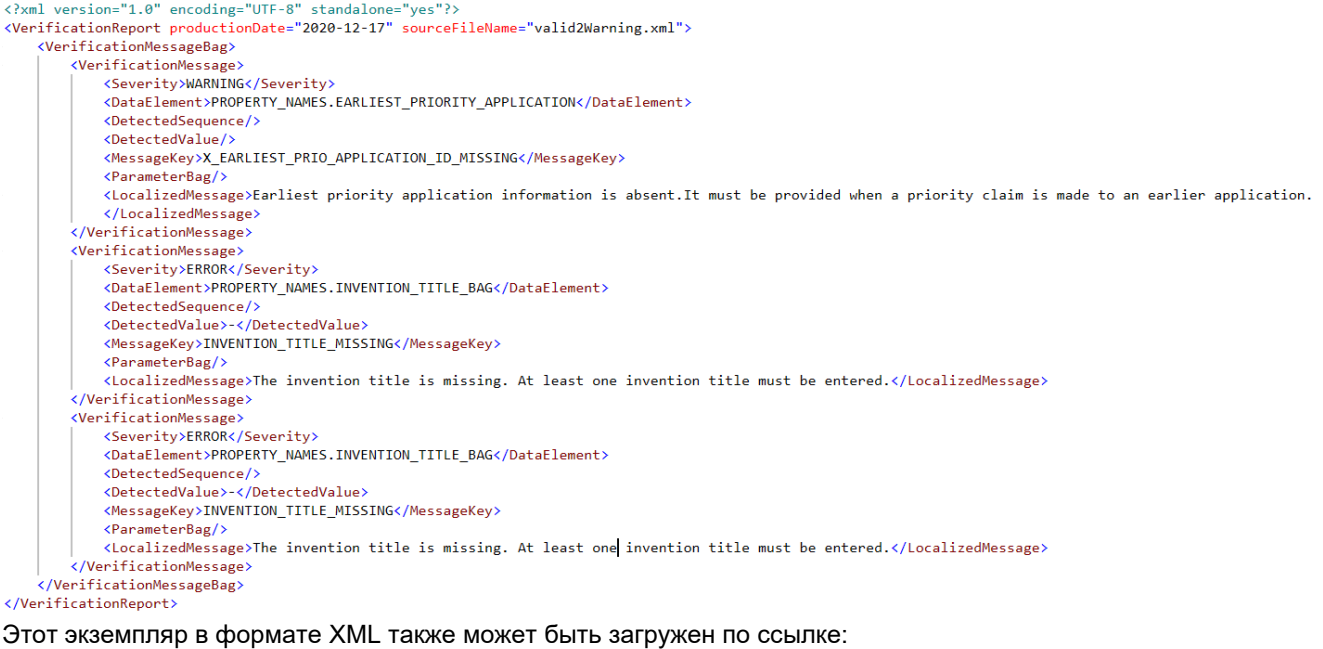

[https://www.wipo.int/standards/en/sequence/example\\_verification\\_report.xml](https://www.wipo.int/standards/en/sequence/example_verification_report.xml)

[Приложение II следует]

## Приложение II. Полная спецификация API (YAML)

<span id="page-23-0"></span>Полная спецификация API может быть загружена по ссылке: [https://www.wipo.int/standards/en/sequence/complete\\_validator\\_api\\_specification.yml](https://www.wipo.int/standards/en/sequence/complete_validator_api_specification.yml)

[Приложение III следует]

## Приложение III. Названия свойств (JSON)

<span id="page-23-1"></span>Названия свойств, используемых в приложении, могут быть загружены по ссылке: <https://www.wipo.int/standards/en/sequence/propertynames.json>

*Обратите внимание, что это часть исходного кода, она обновляется по мере необходимости параллельно с внедрением.*

[Приложение IV следует]

## Приложение IV. Пример отчета о проверке в формате HTML

#### <span id="page-23-2"></span>**Verification report**

#### **Verification Report Information**

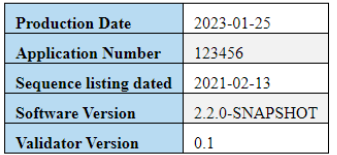

#### **Verification Messages**

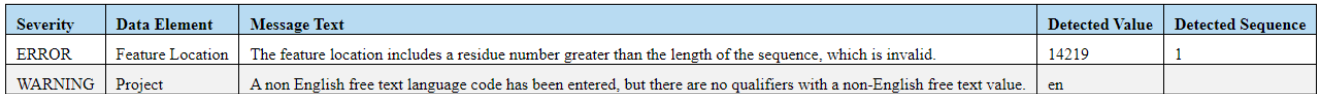

#### [Конец документа]